## **ZOOM-CLOUD MEETINGS TUTORIAL FOR FACULTY**

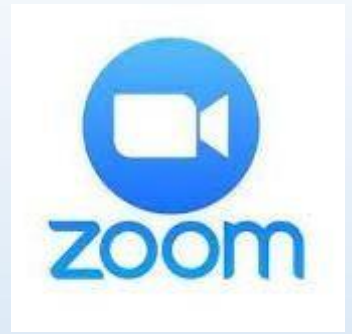

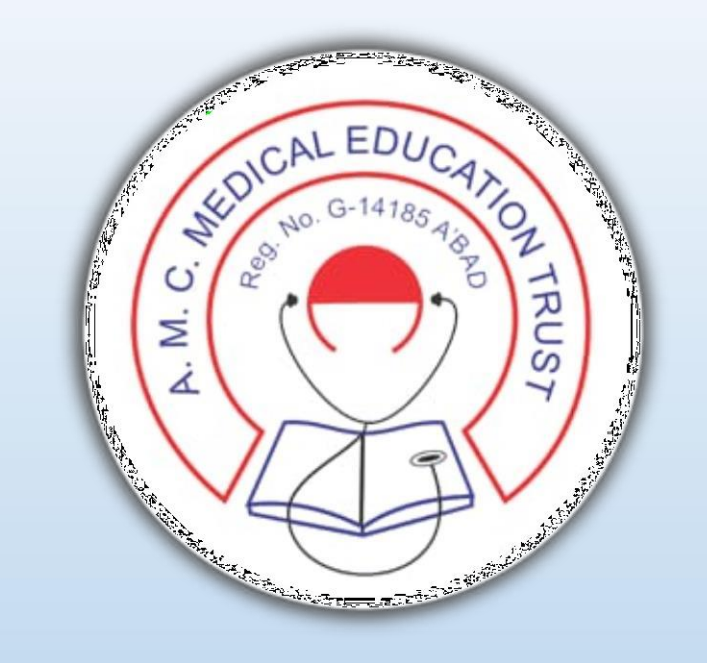

# E-Resource Guideline

ZOOM – Cloud Meetings (Online Lecture/Seminar Software) TUTORIAL for FACULTY

# **PRE -REQUISITES**

You will require an ANDROID/APPLE SMARTPHONE OR LAPTOP HAVING CAMERA AND MICROPHONE

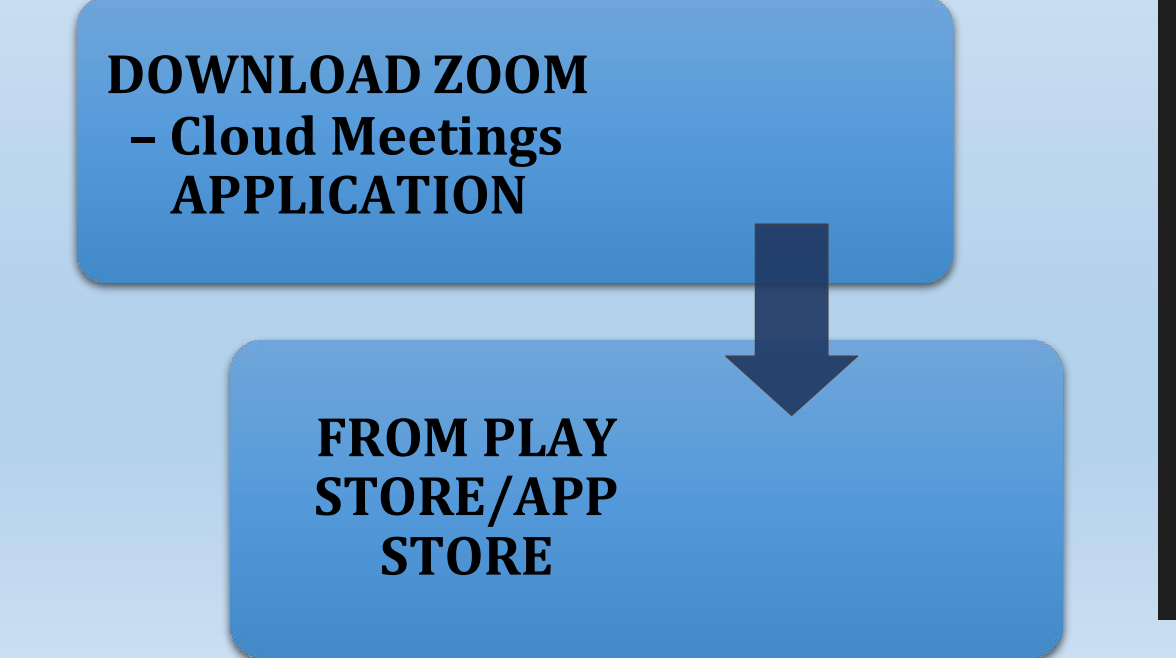

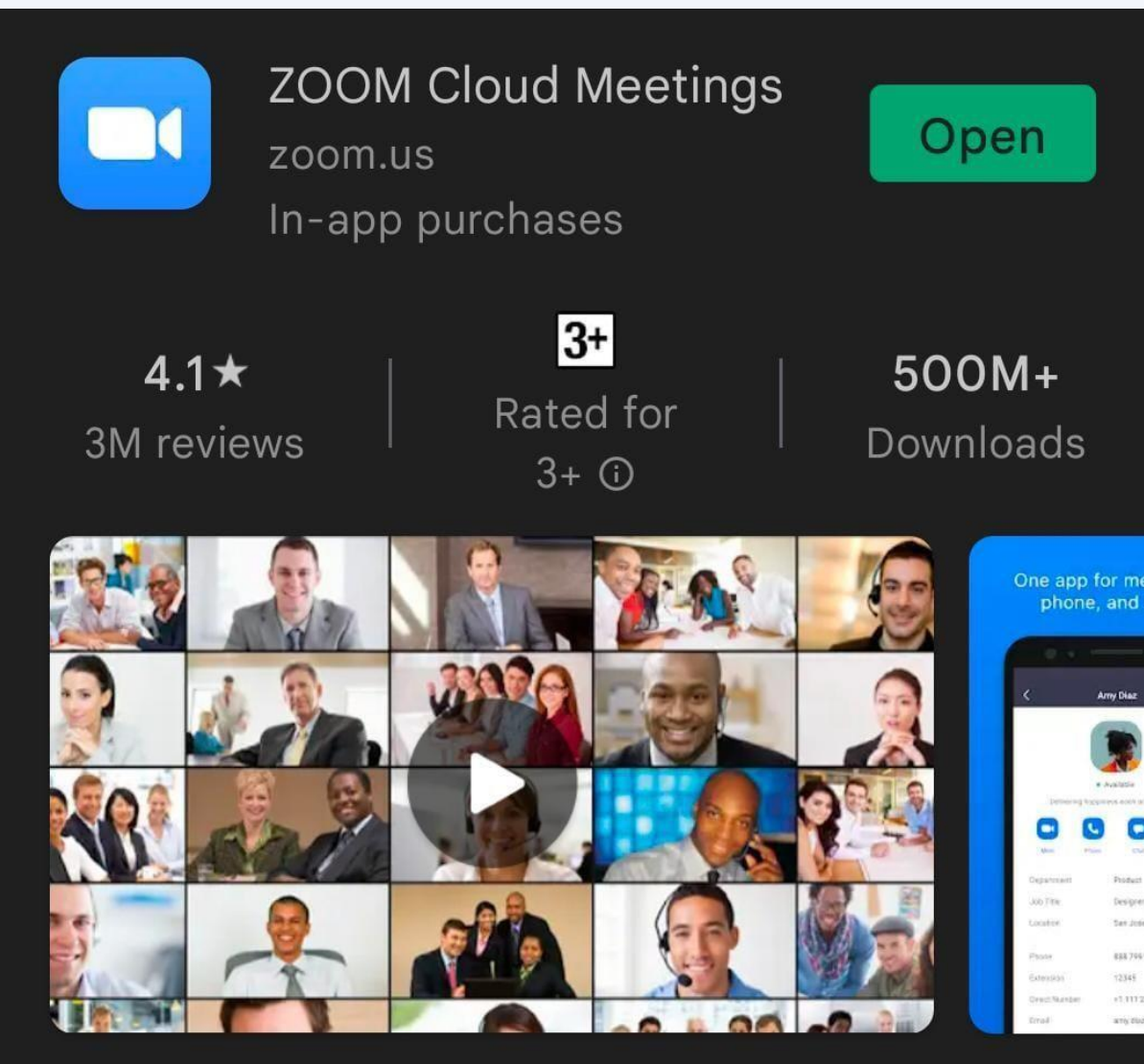

Zoom is a free HD meeting app with video and screen sharing for up to 100 people

2

#### **OPEN THE ZOOM APP ON YOUR DEVICE**

#### **SIGN IN TO THE ZOOM APP USING GOOGLE ACCOUNT OR EMAIL ADDRESS or CREATE NEW ID USING SIGN UP OPTION**

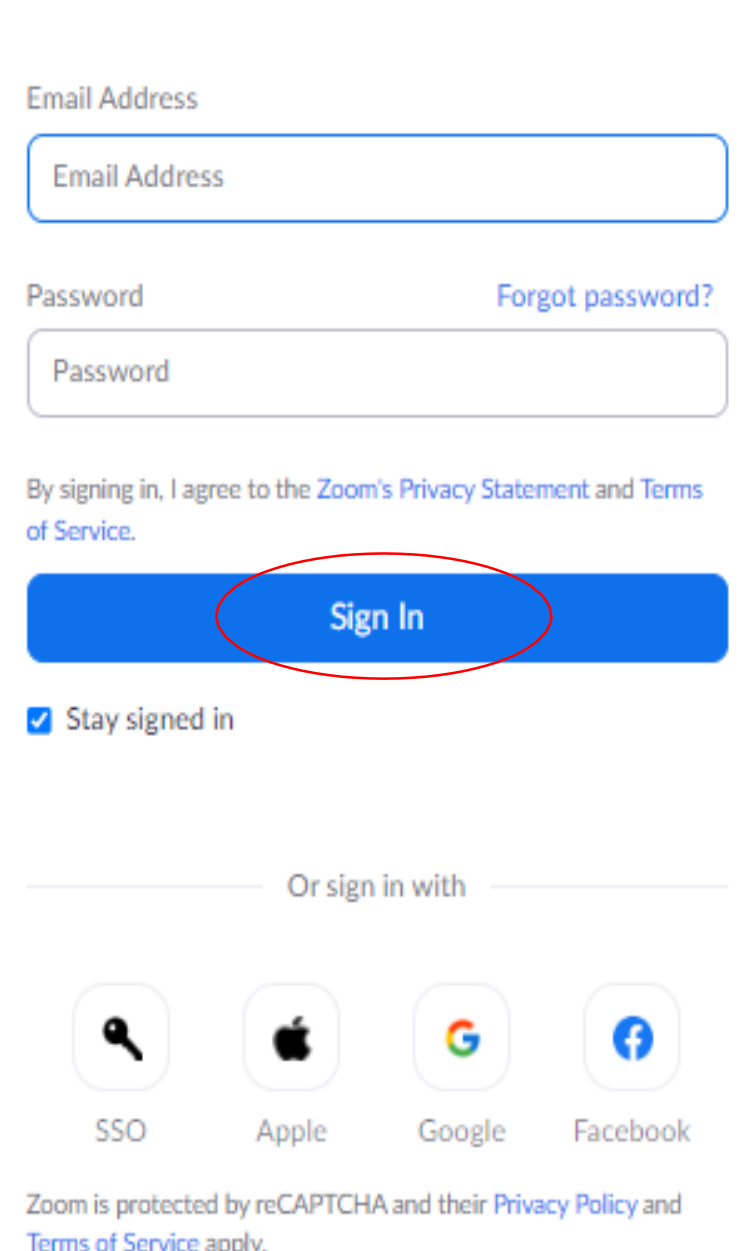

### **AFETR SIGN IN; MEETING WINDOW WILL APPEAR ON SCREEN**: **CLICK ON SCHEDULE**

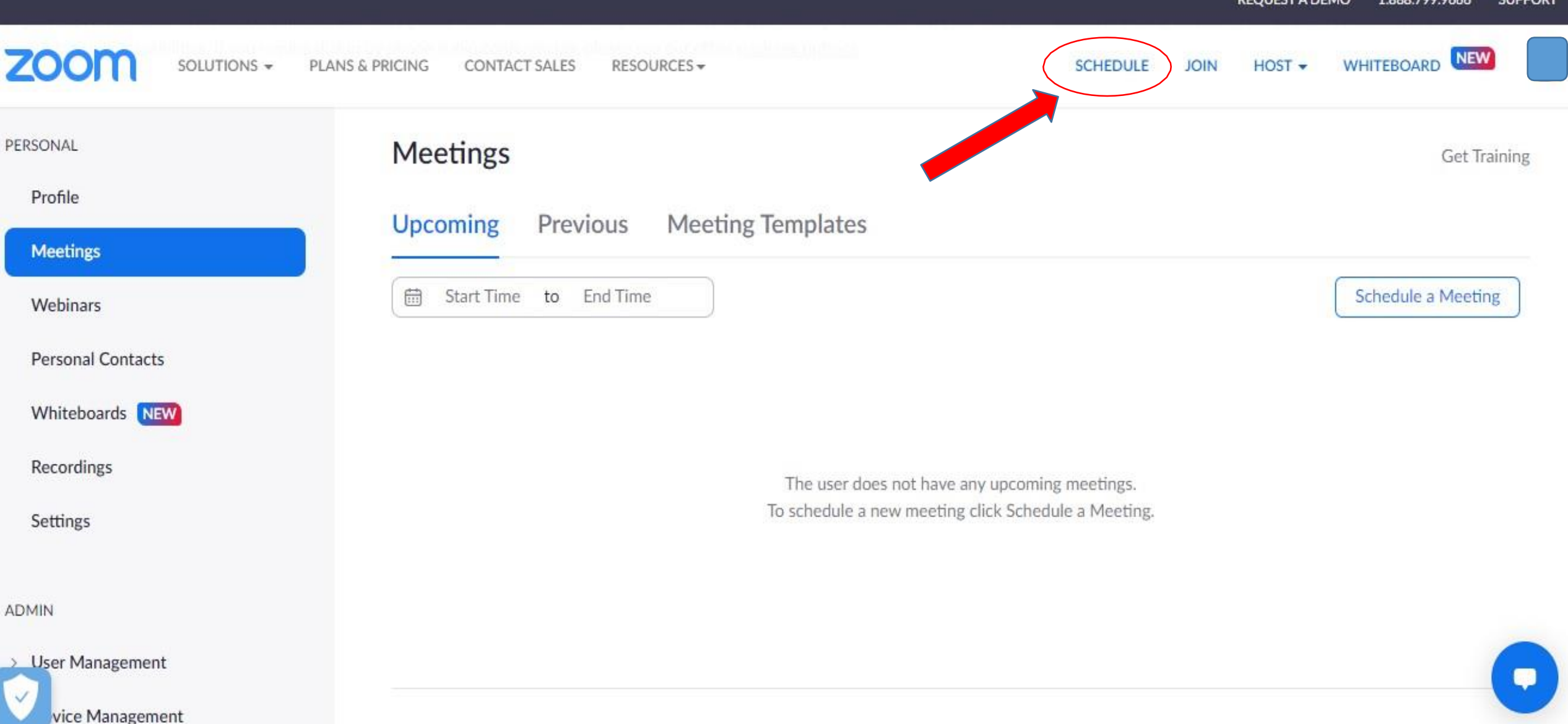

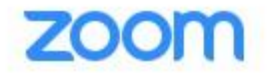

ు

 $\rightarrow$ 

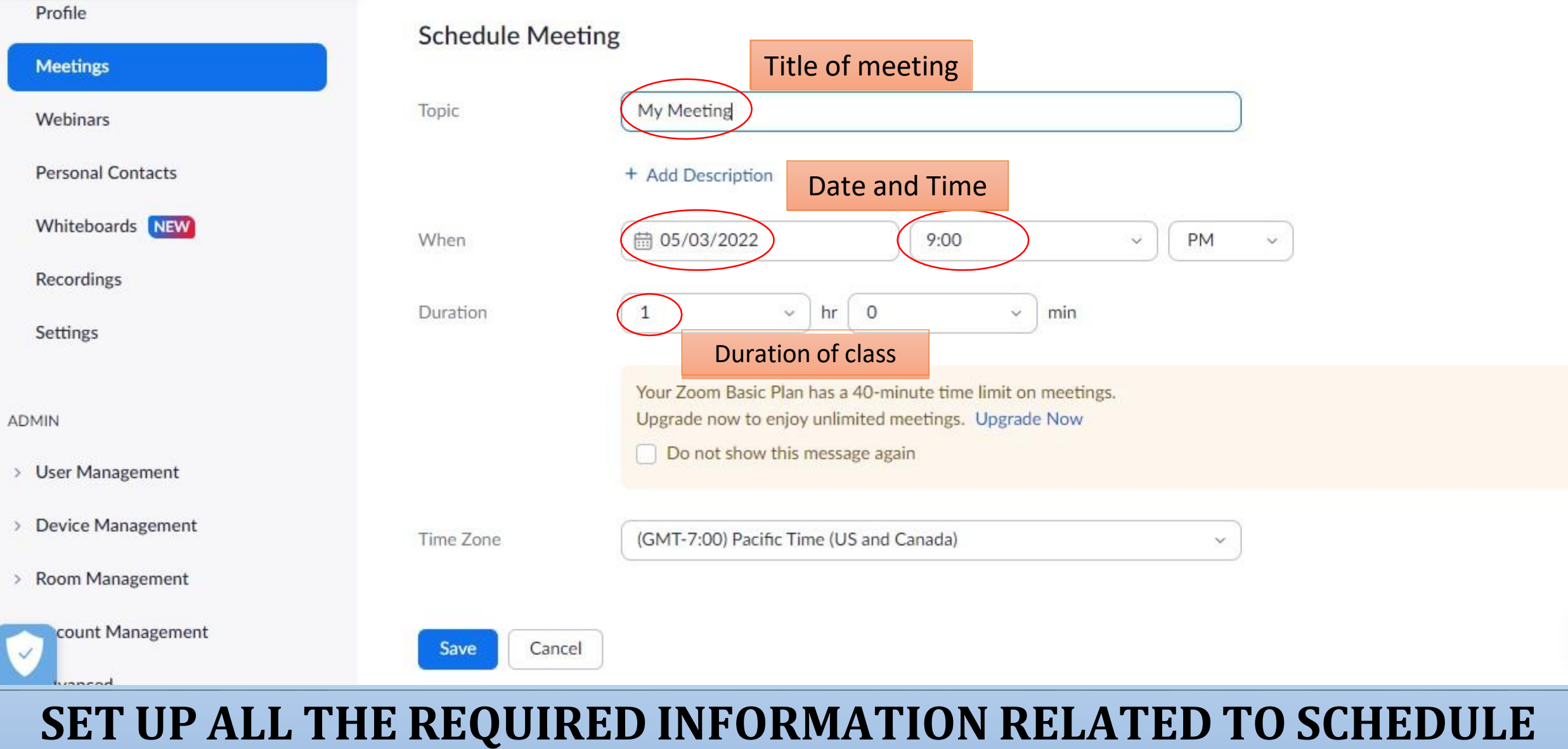

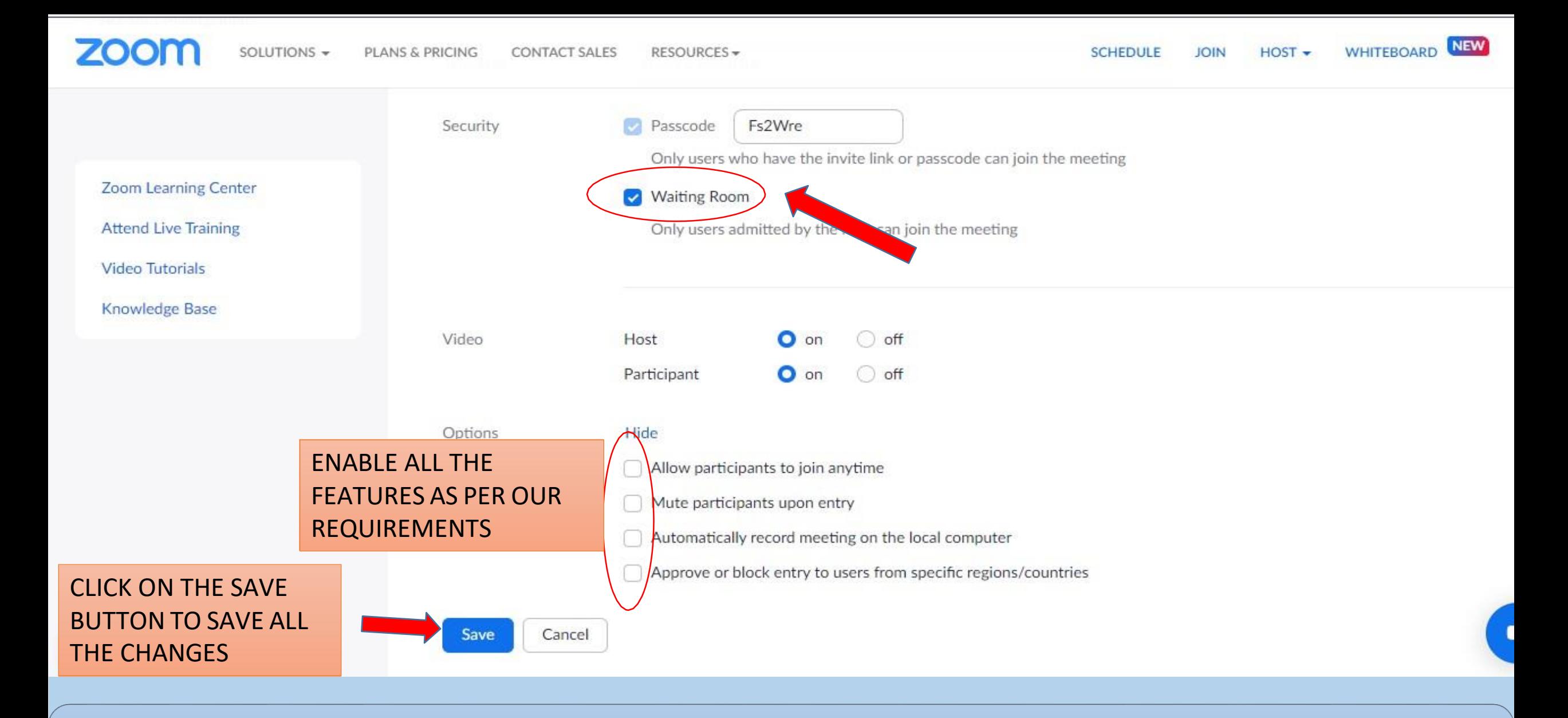

#### **CLICK ON THE ENABLE WAITING ROOM, TO ENABLE THIS FEATURE**

#### **Waiting room**

Attendees cannot join a meeting until a host admits them individually from the waiting room. If Waiting room is enabled, the option for attendees to join the meeting before the host arrives is automatically disabled. [7]

Choose which participants to place in the waiting room:

All participants

Guest participants only ?

Customize the title, logo, and description  $\rho$ 

After enabling the Waiting Room feature, you can choose to send All participants to the Waiting Room when they join or send Guest participants only (external accounts) to the Waiting Room. You can also allow other internal participants (or cohosts) to admit guests from the Waiting Room if the host is not yet in the meeting.

7

### USING THE WAITING ROOM DURING A MEETING

Participants (4)  $\mathcal{M}$ 2 people are waiting Admit all Lisa Williams **Bob Jones** 1 participant in the meeting Molly Parker (Co-host, me)  $\diagup$ Molly Parker (Host)

Ų

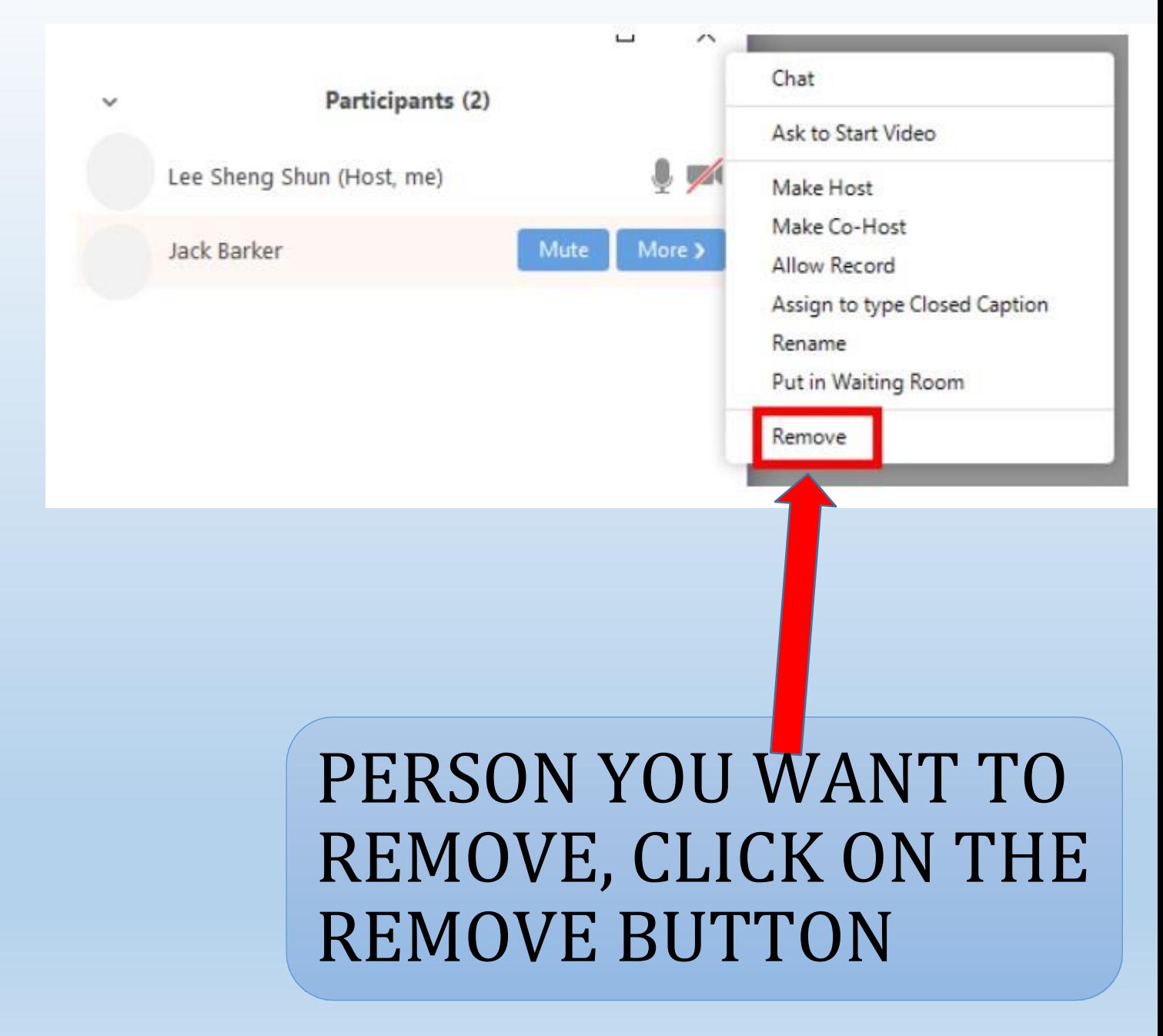

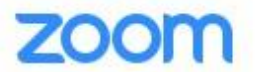

**SCHEDULE** 

**JOIN** 

 $HOST -$ 

**NEW WHITEBOARD** 

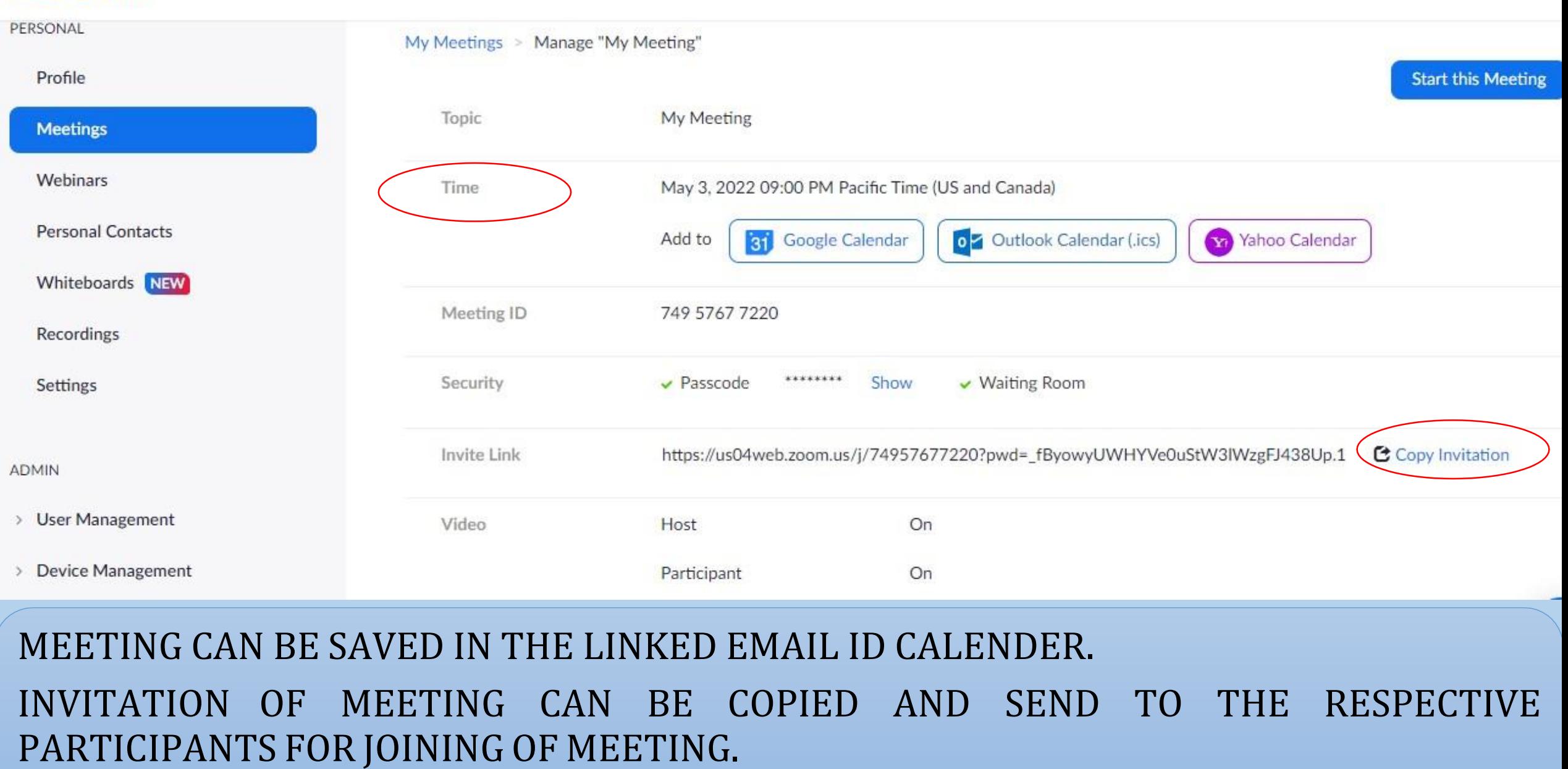

FINALLY MEETING CAN START BY CLICKING ON THE "START THIS MEETING"

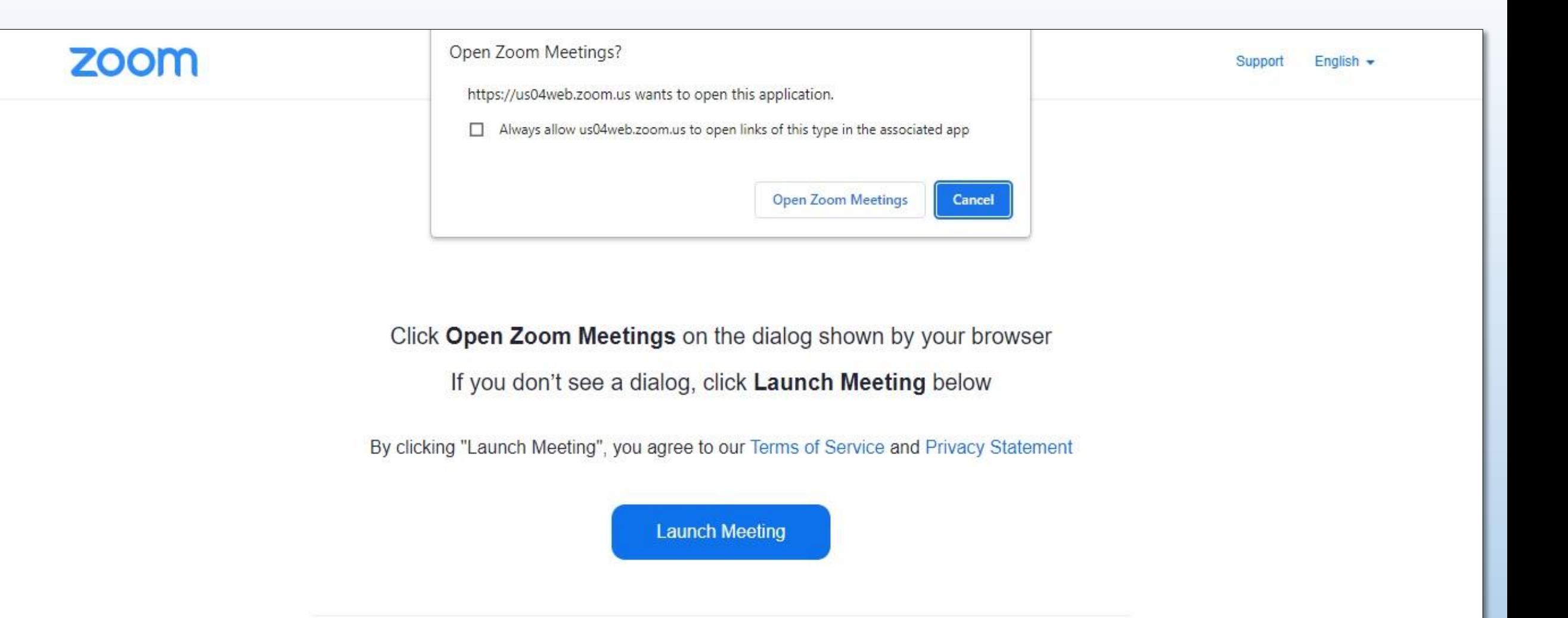

### CLICK ON "Launch Meeting" TO START THE LECTURE/SEMINAR/PRESENTATION.

### HOW TO SHARE THE SCREEN IN ZOOM APP???

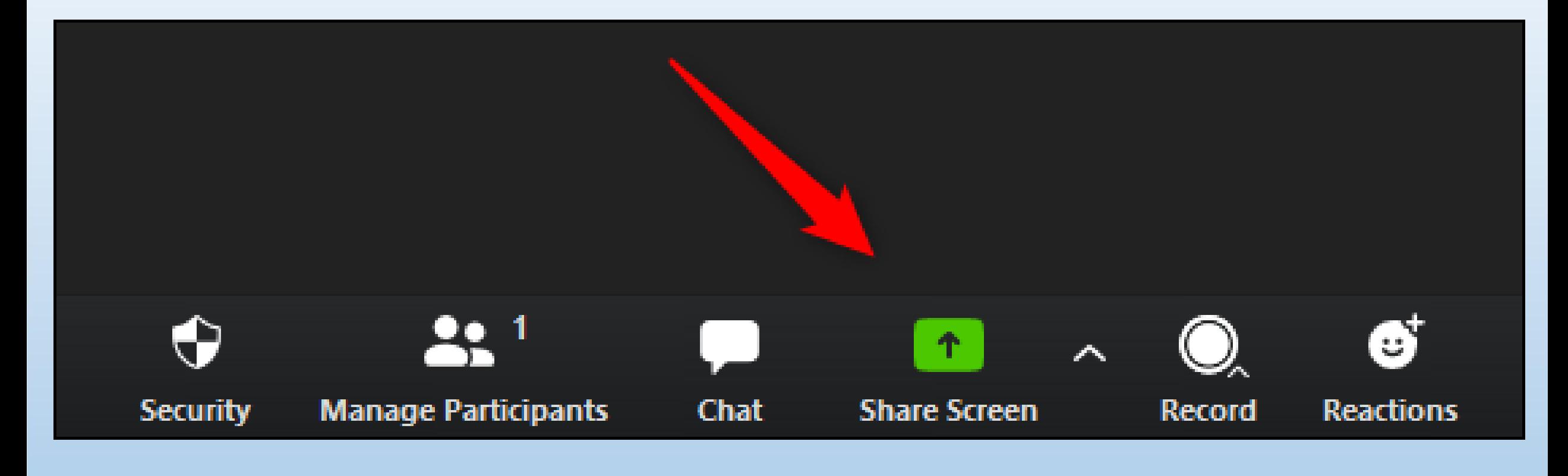

### CLICK ON THE SHARE SCREEN OPTION APPEARS ON THE DIALOGUE BOX

11

### HOW TO PREVENT PARTICIPANT TO SHARE THE SCREEN???

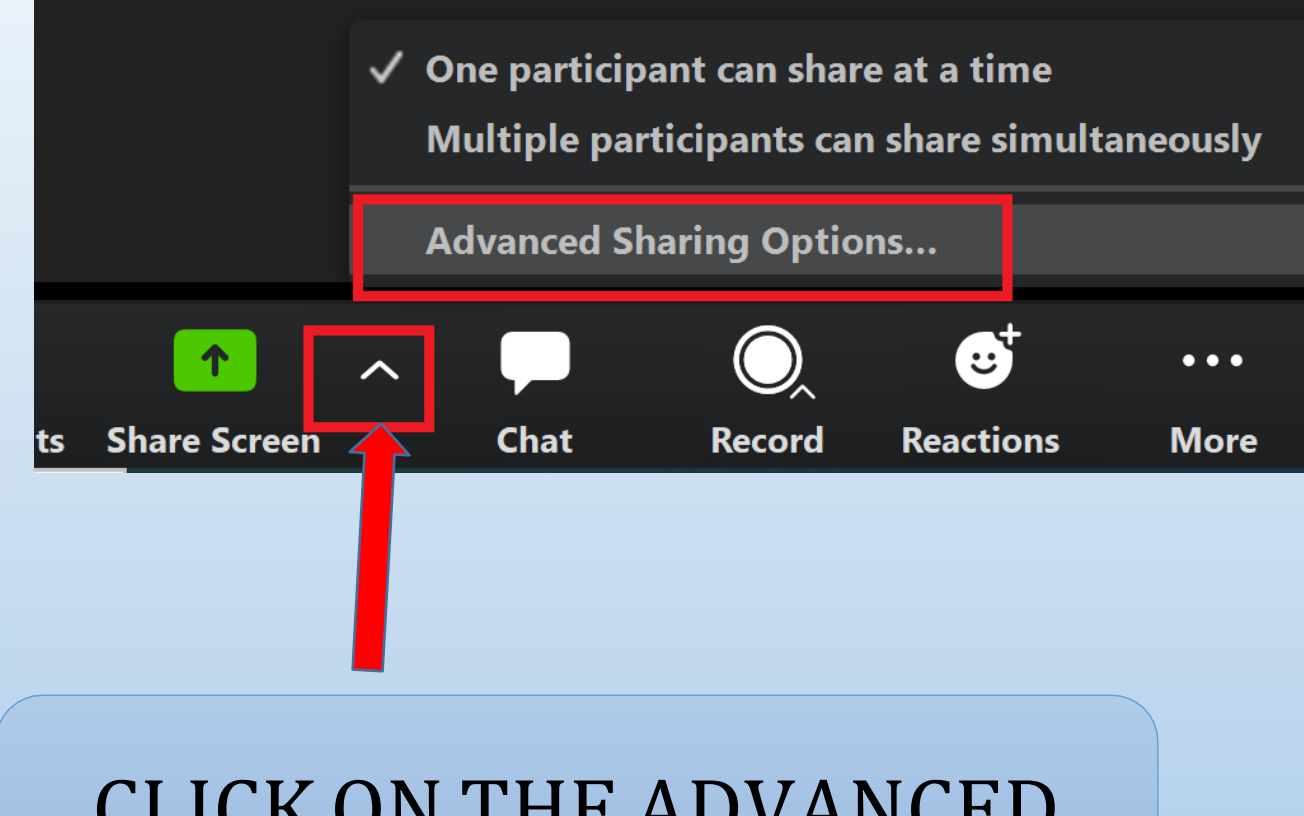

### CLICK ON THE ADVANCED SHARING

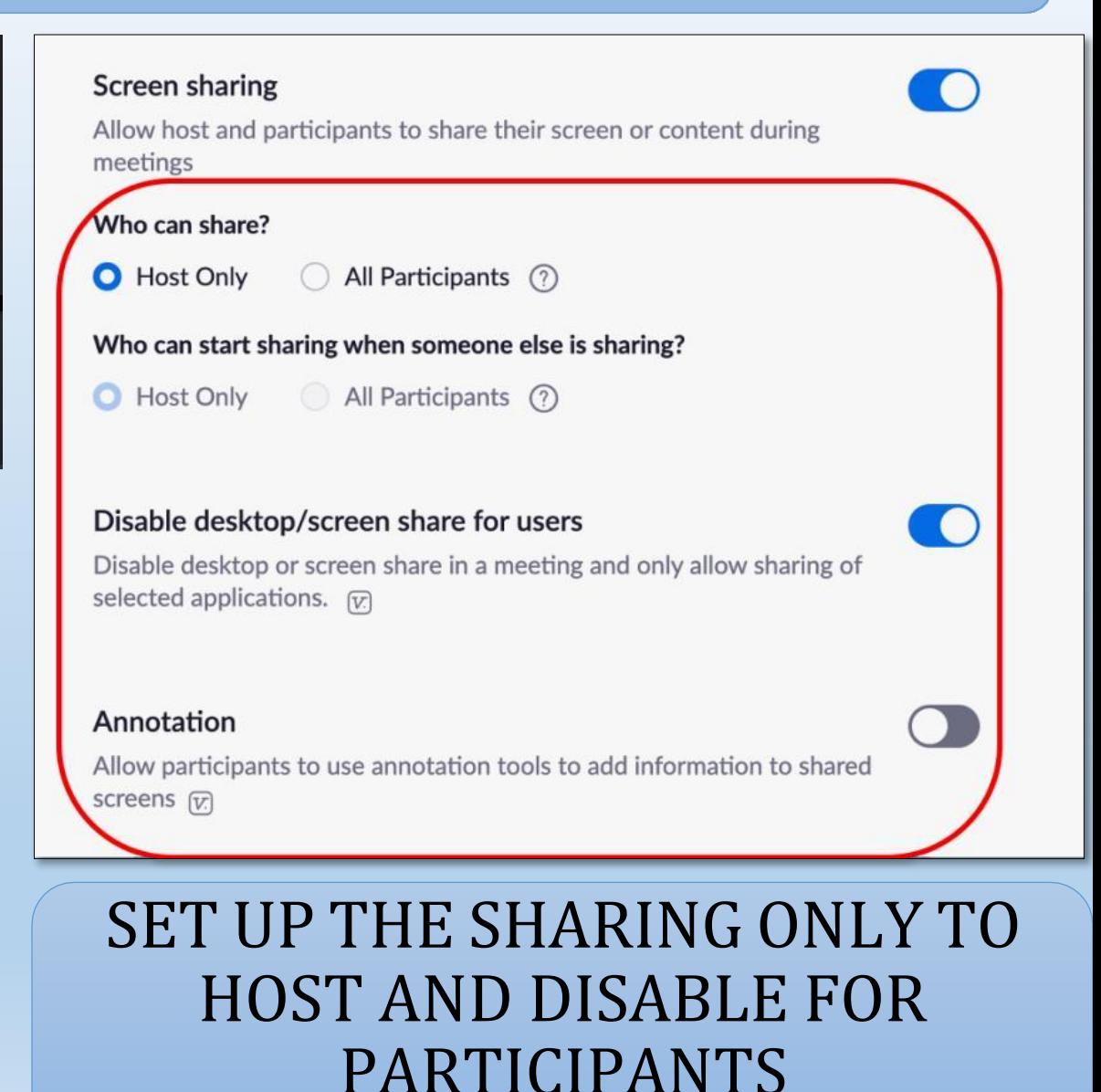

1. Once a meeting has begun, click Chat on the meeting controls.  $\mathbf{R}^{1}$ Jа  $\bullet\bullet\bullet$ **End Meeting** Mute **Stop Video** Invite **Manage Participants Share Screen** Chat Record More 2. At the bottom of the Zoom Group chat window, click More and then choose the No One, Host Only or Everyone publicly option. Zoom Group Chat From Me to Everyone: HOST CAN SAVE CHAT ASLO FOR hello hello THE FUTURE REFERENCE; BY CLICKING ON SAVE CHAT To: Everyone v More  $\sim$ Type message here... Save chat Share file in meeting Allow attendees to chat with:  $V$  No one Host only Everyone publicly

Everyone publicly and privately

### CONTROLLING THE CHAT ACCESS BY PARTICIPANTS

## **THANK YOU**

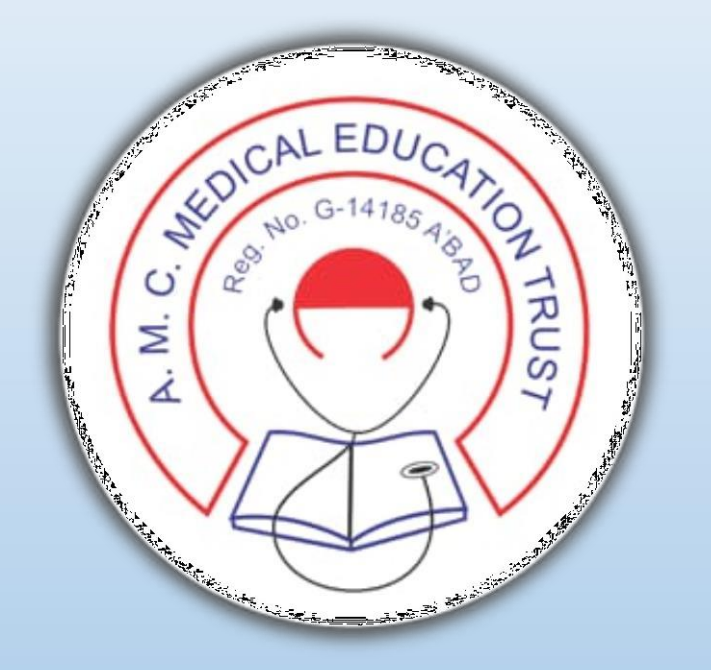

#### **AMC DENTAL COLLEGE, AHMEDABAD**